# **Konfigurationssoftware EasyConnect**

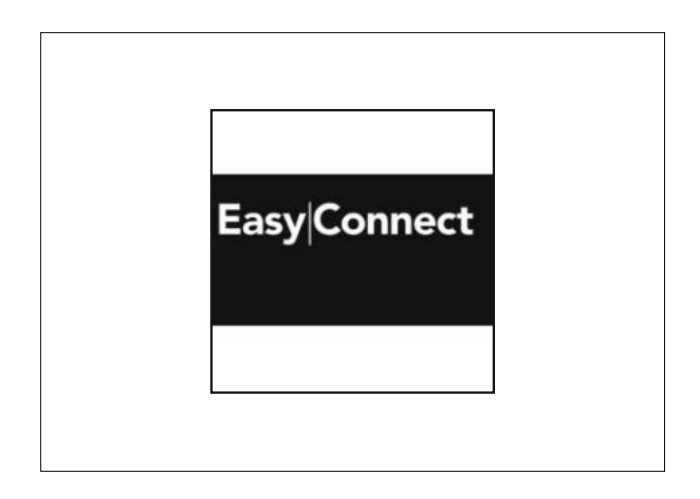

# **Inhalt**

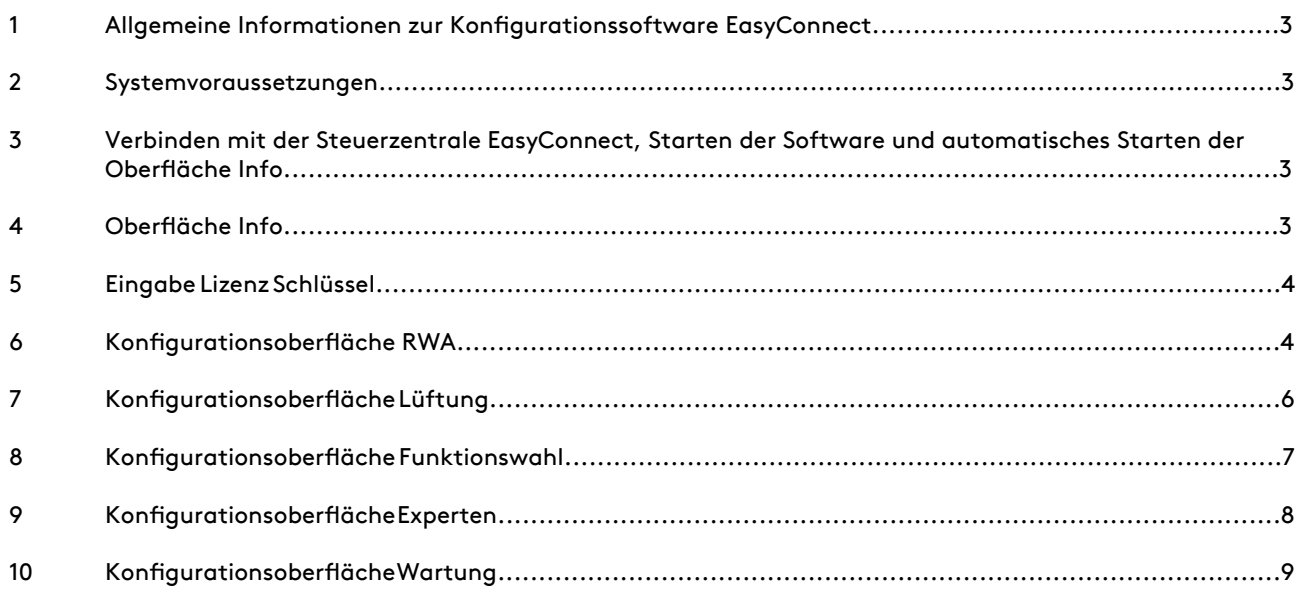

# **Konfigurationssoftware EasyConnect (ab Firmware 01.01.02)**

### **1 Allgemeine Informationen zur Konfigurationssoftware EasyConnect**

Die Konfigurationssoftware EasyConnect ermöglicht nachträglich eine einfache Konfiguration von verschiedenen Funktionen über eine Konfigurationsoberfläche.

Über die Service Port Schnittstelle auf der Platine der EasyConnect können mit einer Service Port Verbindungsleitung und der Konfigurationssoftware EasyConnect Funktionen gelesen, geändert und erweitert sowie eventuell auftretende Fehler analysiert werden.

كمحيكم Hinweis: Diese Beschreibung der Konfigurationssoftware gilt nur für die Standard-Lizenz.

### **2 Systemvoraussetzungen**

- Microsoft Windows 7 oder höher. Windows 10 empfohlen.
- PC mit installierter Laufzeitumgebung MS .NET Framework 3.5 oder höher.
- Mindestens 50 MB freier Speicherplatz auf der Festplatte
- Ein freier USB Port 1.1 oder höher
- Installierter PDF Reader

### **3 Verbinden mit der Steuerzentrale EasyConnect, Starten der Software und automatisches Starten der Oberfläche Info**

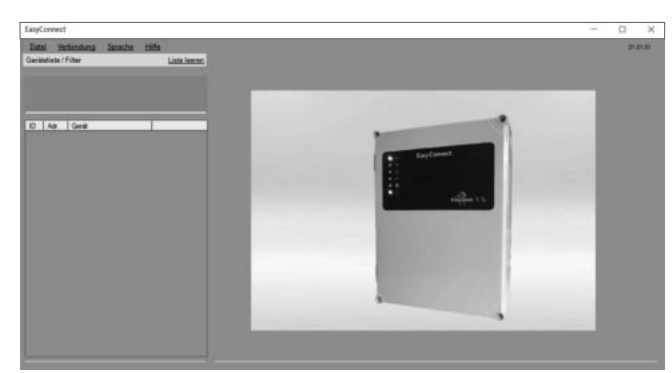

Abb.: Startbildschirm Konfigurationssoftware EasyConnect (ohne Anschluss der Service Port Verbindungsleitung)

► Zuerst den USB Adapter der Service Port Verbindungsleitung in den PC einstecken.

**Hinweis:** Wird der USB Adapter der Service-رحب Port Verbindungsleitung das erste mal mit dem PC verbunden, installiert sich erst ein Treiber. Diesen Installationsablauf abwarten. Gegebenenfalls sind Handlungsschritte abhängig vom System erforderlich.

- ▶ Jetzt den PC mit der RWA-Steuerzentrale verbinden. Hierzu den RJ 12 Stecker der Service Port Verbindungsleitung in die RJ 12 Buchse auf der Platine der Steuerzentrale stecken.
- ▶ Die Steuerzentrale mit Netzspannung oder über einen geladenen Akku versorgen.
- ▶ Die Konfigurationssoftware EasyConnect auf dem PC / Laptop starten.

Es wird automatisch die Oberfläche **Info** gestartet.

Die angeschlossene Steuerzentrale erscheint in der Geräteliste mit Adresse und Name (EasyConnect).

Mit dem Finden-Button kann ebenfalls die angeschlossene Steuerzentrale angezeigt werde.

Durch Betätigen des **Lesen**-Button in der Geräteliste können die bestehenden Konfigurationen ausgelesen werden.

Zur Übernahme von geänderten Parametern und Konfigurationsdaten ist auf Schreiben zu klicken.

Im Info-Bereich werden Informationen über die RWA-Steuerzentrale, wie zum Beispiel Seriennummer oder Software Version angezeigt.

Im Feld Datum / Änderung durch wird Angezeigt, wer die letzten Änderungen an der EasyConnect vorgenommen hat.

### **4 Oberfläche Info**

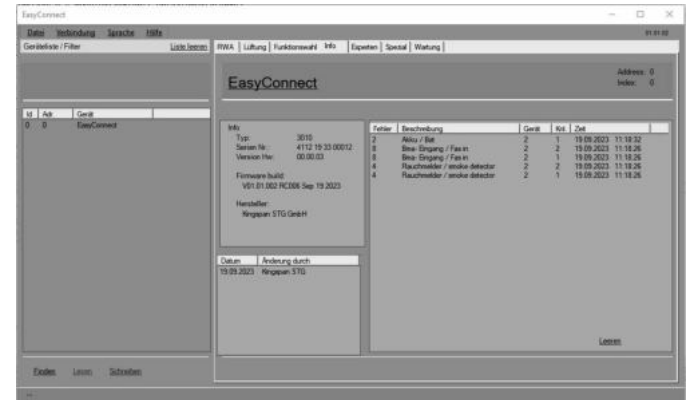

Abb.: Oberfläche Info (bei Verbindung der Service Port Verbindungsleitung)

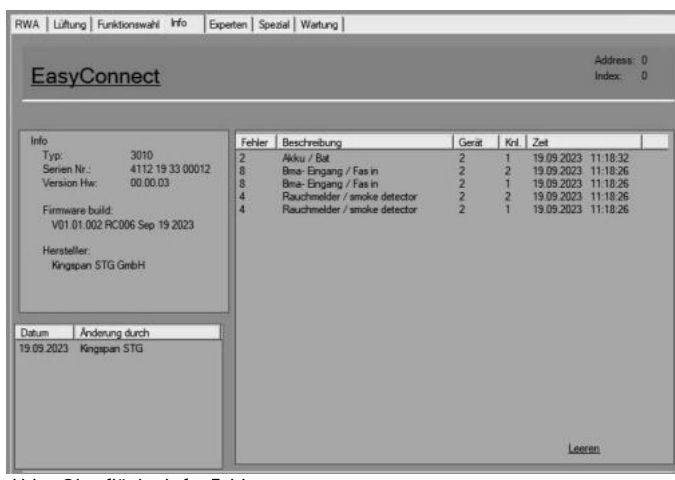

Im Feld Fehler werden eventuelle in der Vergangenheit aufgetretene oder vorhandene Fehler sowie eine Fehlerbeschreibung angezeigt. Der **Leeren**-Button löscht die angezeigte Fehlerliste. Die Zeitangaben sind nur bis zum letzten Neustart korrekt.

Abb.: Oberfläche Info, Fehler

### **5 Eingabe Lizenz Schlüssel**

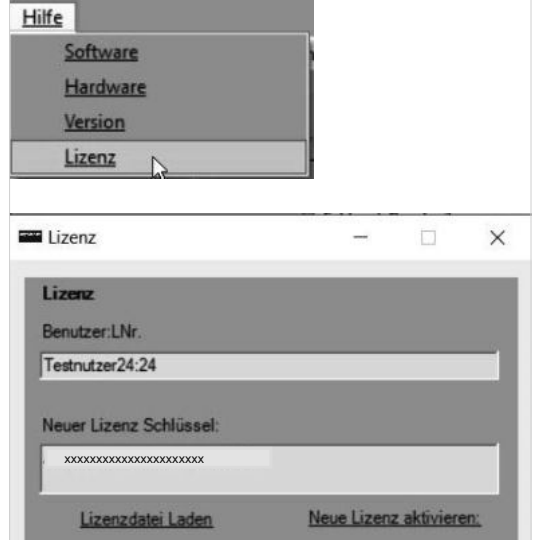

Abb.: Fenster Lizenz

### **6 Konfigurationsoberfläche RWA**

| Bereiche / Linien<br>FFFF            |           |                         | Kanal 2<br>Bereiche / Linien<br><b>LIALL</b>    |  |                        |  |                                                                        |
|--------------------------------------|-----------|-------------------------|-------------------------------------------------|--|------------------------|--|------------------------------------------------------------------------|
| Automatischer Melder<br>2: Helcatron | $\bullet$ | <b>T</b> Voralarm       | Automatischer Melder<br>2 - Hekatron            |  | ۰                      |  | Voralarm                                                               |
| Schließerkontakt                     |           |                         | <b>BMA Eingang</b><br><b>F</b> Schließerkontakt |  |                        |  |                                                                        |
| Motorausgang<br>Verzögerung          |           |                         | Motorausgang<br>Laufzeit<br>Verzögerung Auf     |  |                        |  |                                                                        |
| Halten bei Netzausfall               | $10 - 5$  |                         | Haftmagnet                                      |  | $10 \div s$            |  |                                                                        |
|                                      |           |                         |                                                 |  |                        |  |                                                                        |
|                                      |           |                         |                                                 |  |                        |  |                                                                        |
|                                      |           | <b>IV</b> Offnerkontakt | Auf 180 + s Zu 197 + s<br>Auf 0 - s zu 0 - s    |  | Halten bei Netzausfall |  | $\nabla$ Offnerkontakt<br>Auf 180 + s Zu 197 + s<br>Auf 0 - s Zu 0 - s |

Abb.: Konfigurationsoberfläche RWA

► Jetzt im Reiter **Hilfe** unter dem **Lizenz**-Button den Lizenz Code in dem Feld "**Neuer Lizenz Schlüssel**" eingeben. Dann mit dem Button "**Neue Lizenz aktivieren**" bestätigen.

Die Lizenz ist erst nach einem Neustart der Konfigurationssoftware EasyConnect wirksam.

In der Konfigurationsoberfläche "**RWA**" können Anschlusseinstellungen bei nachfolgend angeschlossenen Komponenten über den PC vorgenommen werden:

- Automatische Melder
- BMA Eingang
- Motorausgang
- Haftmagnet

Mit dem Button "Voreinstellungen" werden alle nachträglich ausgeführten Konfigurationen auf ihre Werkseinstellung zurückgesetzt.

# **Anschlusseinstellungen Automatischer Melder** ►

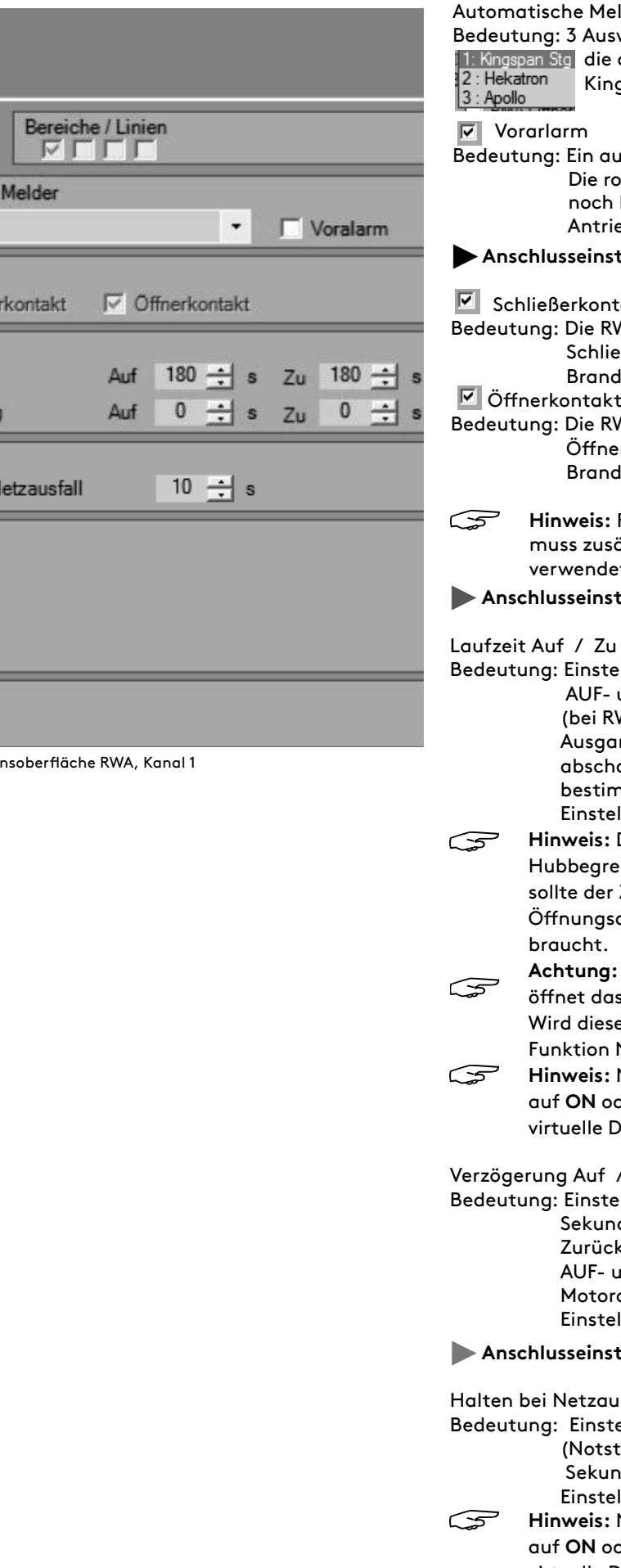

**DE** *tellungen Motorausgang* ellung der Antriebslaufzeit für die und ZU-Richtung in Sekunden WA-Auslösung) bis die angsspannung am Motoranschluss altet und der Antrieb bei einer nmten Ausstellweite stoppt. ellbereich 1 s - 180 s Der Wert Laufzeit kann nicht als **tellungen BMA Eingang** takt (Default) WA-Auslösung erfolgt über einen eßerkontakt der bauseitigen dmeldeanlage (BMA) WA-Auslösung erfolgt über einen erkontakt der bauseitigen dmeldeanlage (BMA). Für den elektrischen Anschluss muss zusätzlich ein UEB3-2k7-AE Modul et werden alder swahlmöglichkeiten von Meldertypen angeschlossen werden können. gaspan STG / Arging, Hekatron, Apollo utomatischer Melder hat ausgelöst. ote LED (Auslösung) blinkt. Es wird keine Auslösung bzw. Fahrt eines iebes ausgeführt.

- enzung verwendet werden. Der Wert Zeit entsprechen, welche ein  $\log$ ggregat zum vollständigen Öffnen
- **Achtung:** Wird dieser Wert zu klein gewählt, is Öffnungsaggregat nicht vollständig. er Wert zu groß gewählt, startet die Nachtriggern bei Blockade verspätet.
- Nur wirksam, wenn DIP Schalter 1 + 6 der DIP Schalter 1 auf OFF und der DIP Schalter 6 aktiviert ist  $\boxed{\triangledown}$ .

#### $/$  Zu

ellung einer Verzögerungszeit in den (bei RWA-Auslösung und ksetzen der RWA-Auslösung) für die und ZU-Richtung bevor der rausgang mit Energie versorgt wird. ellbereich 1 s - 10 s

#### *tellungen Haftmagnet*

#### Halten bei Netzausfall

ellung der Energieversorgungszeit tromversorgung über Akku) in nden bei Netzausfall.  $ell$ llbereich  $1 s$  -  $10 s$ , Default  $10 s$ 

Nur wirksam, wenn DIP Schalter 1 + 7 der DIP Schalter 1 auf **OFF** und der virtuelle DIP Schalter 7 aktiviert ist  $\nabla$ .

►

Automatischer

2: Hekatron

**F** Schließe

Halten bei N

Kanal 1

**RWA** 

Motorausgang

Laufzeit Verzögerung

Abb.: Konfiguratio

►

### **7 Konfigurationsoberfläche Lüftung**

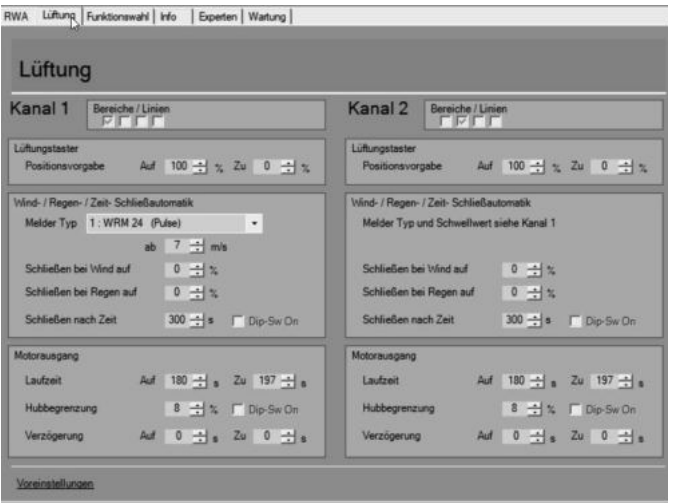

Abb.: Konfigurationsoberfläche Lüftung

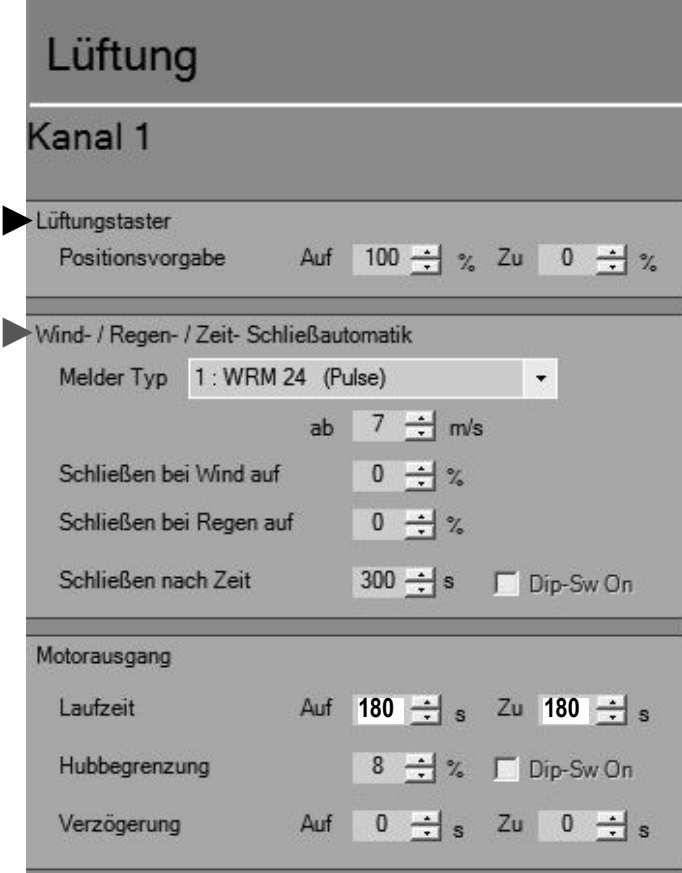

Abb.: Konfigurationsoberfläche Lüftung, Kanal 1

In der Konfigurationsoberfläche "**Lüftung**" können Anschlusseinstellungen bei nachfolgend angeschlossenen Komponenten über den PC vorgenommen werden.

- Lüftungstaster
- Wind-/ Regen-/Zeit-Schließautomatik
- Motorausgang

Mit dem Button "Voreinstellungen" werden alle nachträglich ausgeführten Konfigurationen auf ihre Werkseinstellung zurückgesetzt.

# **Anschlusseinstellungen Lüftungstaster** ►

Positionsvorgabe Auf / Zu Bedeutung: Einstellung der gewünschten Öffnungsweite eines Öffnungsaggregates in Prozent bei Betätigung eines angeschlossenen Lüftungstasters in AUF-Richtung.

 **Anschlusseinstellungen Wind- / Regen- /**  ►  **Zeit-Schließautomatik**

#### Melder Typ

**0:Off**

Bedeutung: Kein Wind- / Regenmelder angeschlossen **1:WRM24 (Pulse)** Bedeutung: Die Auswertung der Windgeschwindigkeit und Einstellung des Windschwellwertes erfolgt in der EasyConnect. **2:WRM24 (Schwelle in WRM)** Bedeutung: Die Auswertung der Windgeschwindigkeit und Einstellung des Windschwellwertes erfolgt im WRM24V. **ab** 7 m/s (default) Bedeutung: Ab dieser eingestellten Windgeschwindigkeit (Windstärke) startet die Windschließautomatik. Einstellbereich: 0 - 20 m/s كمحكم **Hinweis:** Nur wirksam, wenn als Melder Typ "1:WRM24 (Pulse)" gewählt ist. Schließen bei Wind auf Bedeutung: Einstellung der gewünschten Schließweite ab einer bestimmten Windstärke in Prozent. 0 % voll ZU, 50 % halb AUF Schließen bei Regen auf Bedeutung: Einstellung der gewünschten Schließweite bei Regen in Prozent. 0 % voll ZU, 50 % halb AUF

Schließen nach Zeit

Bedeutung: Die Öffnungsaggregate schließen automatisch nach einer voreingestellten Zeit in Sekunden unabhängig eines Wind- oder Regen-Impulskontaktes.

```
ڪ
```
**Hinweis:** Nur wirksam, wenn DIP-Schalter 1+5 auf der Platine auf **ON** sind oder DIP-Schalter 1 auf **OFF** und der virtuelle DIP-Schalter 5 auf **ON** ist.

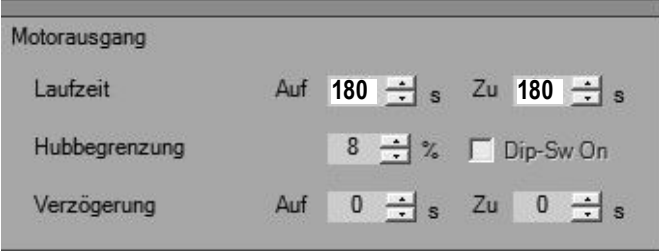

Abb.: Konfigurationsoberfläche Lüftung, Kanal 1, Motorausgang

### **Anschlusseinstellungen Motorausgang**

### Laufzeit Auf / Zu

Bedeutung: Einstellung der realen Antriebslaufzeit in AUF- und ZU-Richtung in Sekunden bis die Ausgangsspannung am Motoranschluss abschaltet und das Öffnungsaggregat vollständig geöffnet / geschlossen ist. Dies ist der Basiswert für weitere Einstellungen wie z.B. Hubbegrenzung und Lüftungstaster Positionsvorgabe und sollte unbedingt auf den passenden Wert gesetzt werden. Einstellbereich 1 s - 1000 s, Default 180 s

### Hubbegrenzung

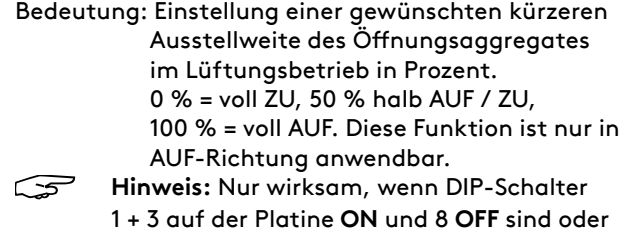

 1 + 3 auf der Platine **ON** und 8 **OFF** sind oder DIP-Schalter 1 auf **OFF** und der virtuelle DIP-Schalter 3 **ON** und der virtuelle DIP-Schalter 8 auf **OFF** gesetzt sind.

#### Verzögerung Auf / Zu

Bedeutung: Einstellung einer Verzögerungszeit in AUF- und ZU-Richtung bevor der Motorausgang der angeschlossenen Antriebe mit Energie versorgt wird. Einstellbereich 1 s - 300 s

### **8 Konfigurationsoberfläche Funktionswahl**

RWA | Lüftung Funktionswahl | Info | Experten | Wartung | Funktionswahl Anzeige der Funktions DIP-Schalter auf der Zentrale<br>1 D DIP SW auf Gerät aktiv Funktionswahl<br>1 | J<sup>2</sup>| DIP SW auf Gerät aktiv 2 | BMA-Reset über BMA-Ko 2 | BMA-Reset über BMA-Kontakt denktivier 3 | Lüftungshubbegrenzung 3 | Lüftungshubbegrenzung 4 | Lüftungstaster Tastbetrieb (Totmann) 4 | Lüftungstaster Tastbetrieb (Totmann) 5 | Lüftungsautomatik Schließen nach Zeit 5 | Lüftungsautomatik Schließen nach Zeit 6 | Ausschalten der Motortaktung (VdS) Ausschalten der Motortaktung (VdS) 7 | Haftmagnetfunktion BMA-Eingang Offnerkontak 8 | BMA-Eingang Öffnerkontak **A** 9 M Lüftungskanale koppels **T** Lüftungskanäle koopel 10 P RWA-kanale koppein 10 F RWA-kanale koppeln vahl" ist nur wirksam, falls auf der EasyConne<br>nictions-DIP-Schalter-1 auf "OFF" gesetellt ist DIP- Schalter auf der Zentrale" sind nur wirksam,<br>suConnect Zentrale der Funktions-DIP-Schalter-1 auf

Abb.: Konfigurationsoberfläche Funktionswahl

In der Konfigurationsoberfläche "**Funktionswahl**" können Zusatzfunktionen über den PC durch markieren  $\boxed{\mathbf{v}}$  aktiviert werden. Gleichzeitig werden neben der Funktionswahl die manuellen DIP-Schalter-Einstellungen auf der Platine der Steuerzentrale angezeigt.

Die gewählten Einstellungen in der Funktionswahl sind nur aktiv, wenn DIP-Schalter 1 auf der Platine auf OFF gesetzt ist.

**Anzeige der Funktions DIP-Schalter auf der Zentrale** Hier kann nichts konfiguriert werden. Diese Anzeige dient nur zur Dokumentation und Anzeige der auf der Platine gesetzten DIP-Schalter.

Die hier angezeigten Einstellungen sind wirksam / aktiv, wenn DIP-Schalter 1 auf der Platine auf ON gesetzt ist.

### **9 Konfigurationsoberfläche Experten**

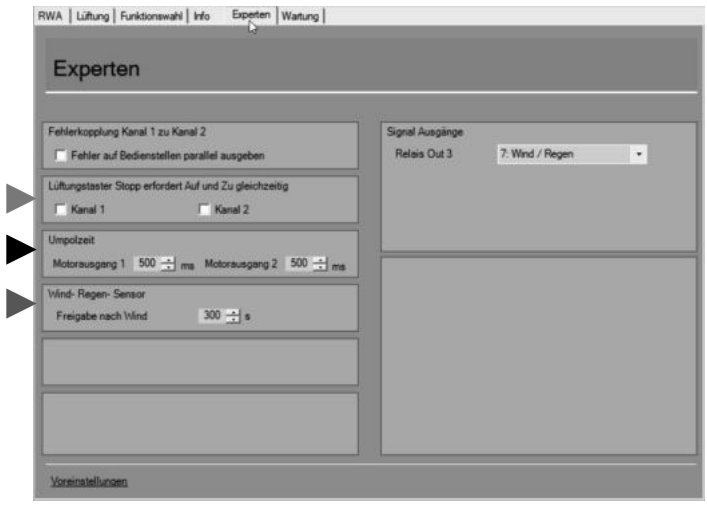

Abb.: Konfigurationsoberfläche Experten

In der Konfigurationsoberfläche "**Experten**" können Störungsanzeigen, Überwachungsvorgänge, Umpolzeiten und Signalausgänge konfiguriert werden.

Mit dem Button "Voreinstellungen" werden alle nachträglich ausgeführten Konfigurationen auf ihre Werkseinstellung zurückgesetzt.

#### **Fehlerkopplung Kanal 1 zu Kanal 2**

 $\triangledown$  Fehler auf Bedienstelle parallel ausgeben Bedeutung: Wenn die Fehlerkopplung aktiviert ist, werden auf Kanal 1 auftretende Fehler auch auf den Bedienstellen des Kanals 2 und umgekehrt angezeigt.

ڪ **Hinweis:** Die Fehleranzeige auf der Zentralentür zeigt immer die Fehler beider Kanäle an.

**Lüftungstaster Stopp erfordert Auf und Zu gleichzeitig** ►

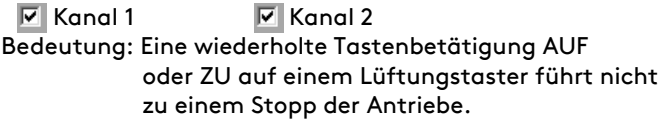

# **Umpolzeit** ►

Motorausgang 1: max. 5000 ms

Motorausgang 2: max. 5000 ms Bedeutung: Die Umpolzeit bezeichnet die Pausenzeit bei der Polwendung der Motorausgangsspannung in Millisekunden.

# **Wind Regen Sensor** ►

Freigabe nach Wind

Bedeutung: Nachdem Wind erkannt wurde, bleibt die Lüftungsfunktion für diese Zeit gesperrt. Erst wenn länger als die hier eingestellte Zeit die Windgeschwindigkeitsschwelle nicht überschritten wurde, wird die Lüftungsfunktion wieder freigegeben. Einstellzeit 0 s bis 900 s.

### **Signal Ausgänge**

Bedeutung: Hier kann der potentialfreie Relaisausgang 3 (Relais Out 3) funktional konfiguriert werden. Default: Wind- /Regenmeldung

### **Auswahlmöglichkeiten aller konfigurierbaren Funktionen:**

- 0: Sammel RWA Meldung
- 1: Sammelstörung 12: Wartung fällig
- 2: Störung Akk 13: Ein
- 3: Störung Netz 14: Aus
- 4: Störung RWA 15: Mot-Ausg. 1 vollst. offen
- 5: Störung Bus 16: Mot-Ausg. 2 vollst. offen
	-
- 6: Störung Motor
- 7: Wind / Regen
- 8: Motorausgang1 geöffnet 9: Motorausgang2 geöffnet
- 10: RWA Kanal1 ausgelöst
- 
- 11: RWA Kanal2 ausgelöst

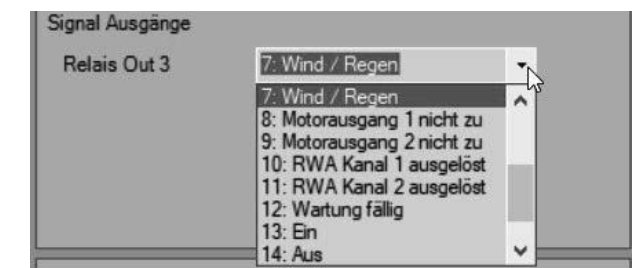

Abb.: Konfigurationsoberfläche Experten, Signal Ausgänge

**DE**

### **10 Konfigurationsoberfläche Wartung**

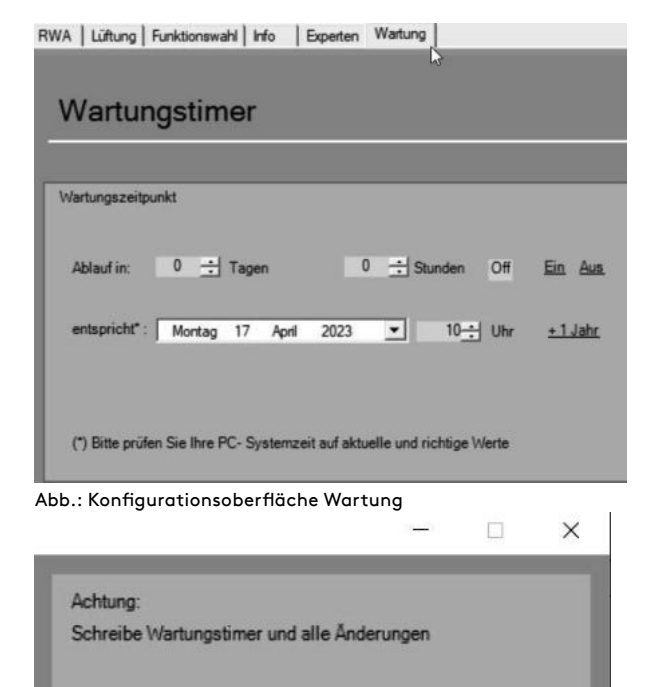

Weiter **Abbruch** 

Abb.: Hinweisfenster Wartungstimer-Einstellungen

In der Konfigurationsoberfläche "**Wartung**" kann der Wartungszeitpunkt mit Datum und Uhrzeit genau definiert werden.

#### **Wartungstimer**

Hier kann der Wartungszeitpunkt durch direkte Einstellung der Ablauftage und Stunden definiert werden.

Durch klicken auf **Ein** oder **Aus** wird der Wartungstimer aktiviert oder deaktiviert.

ڪ **Hinweis:** Wird nur auf **Ein** geklickt, wird der Wartungstimer automatisch auf 1 Jahr gesetzt. Bei Zeiten die abweichend von einem Jahr sind, muss zuerst mit "Ein" der Wartungstimer aktiviert werden. Danach den

entsprechenden Wert eintragen und mit "Schreiben" abschließen. Mit Lesen kann dann überprüft werden ob der gewünschte Wert übernommen wurde.

Wird **Ein** oder Aus aktiviert öffnet sich ein Hinweisfenster. Mit dem **Weiter** Button werden die Wartungstimer-Einstellungen übernommen.

كمحيكما **Hinweis:** Außer den Einstellungen für den Wartungstimer werden auch alle auf den anderen Tabulatoren eingestellten Werte übernommen und in die Zentrale übertragen.

Das erfolgreiche Setzen des Wartungstimers wird durch die Anzeige "**Daten übertragen**" **OK** angezeigt.

# **Contents**

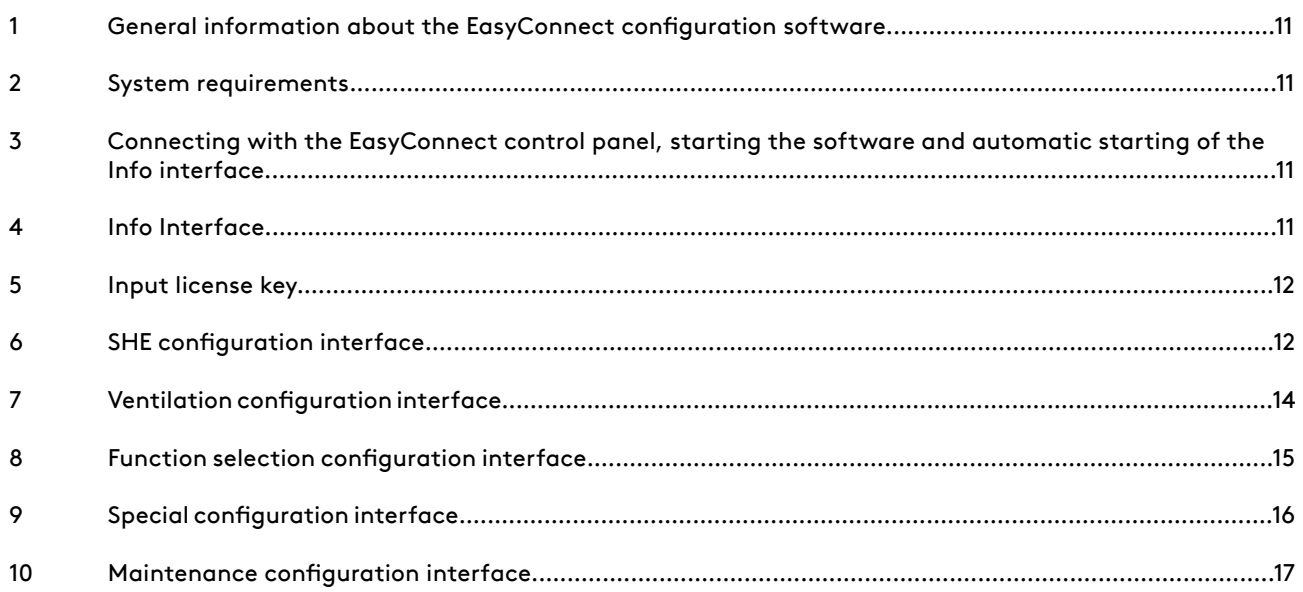

# **Configuration software EasyConnect (from firmware 01.01.02)**

### **1 General information about the EasyConnect configuration software**

The EasyConnect configuration software enables the easy, subsequent configuration of various functions via a configuration interface.

Using a service port connecting cable and the EasyConnect configuration software, you can read, change and expand functions as well as analyse any errors that may occur via the service port interface on the EasyConnect board.

ڪ Note: This description of the configuration software applies only to the standard license.

### **2 System requirements**

- Microsoft Windows 7 or higher. Windows 10 recommended.
- PC with the MS .NET Framework 3.5 or higher runtime environment.
- At least 50 MB space on the hard drive
- One free USB port, 1.1 or higher
- PDF reader

### **3 Connecting with the EasyConnect control panel, starting the software and automatic starting of the Info interface**

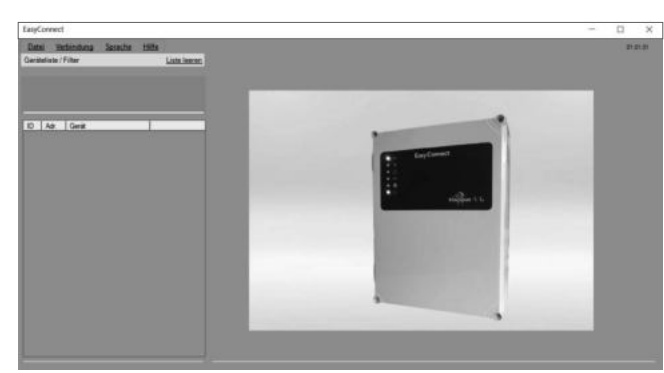

Fig.: EasyConnect configuration software start screen (without the service port connecting cable connected.

► First insert the USB adapter of the service-port connecting cable into the PC.

**Note:** When the USB adapter of the service ج port connection line is connected to the PC for the first time, a driver is installed first. Wait for installation process. Action steps may be required depending on the system.

- ▶ Now connect the PC to the RWA control centre. Do so by inserting the RJ 12 plug of the service port connecting cable into the RJ 12 socket on the control centre board.
- $\blacktriangleright$  The control centre requires power from the mains or a charged battery.
- ▶ Start the EasyConnect configuration software on the PC / laptop.

The Info interface starts automatically.

**4 Info interface**

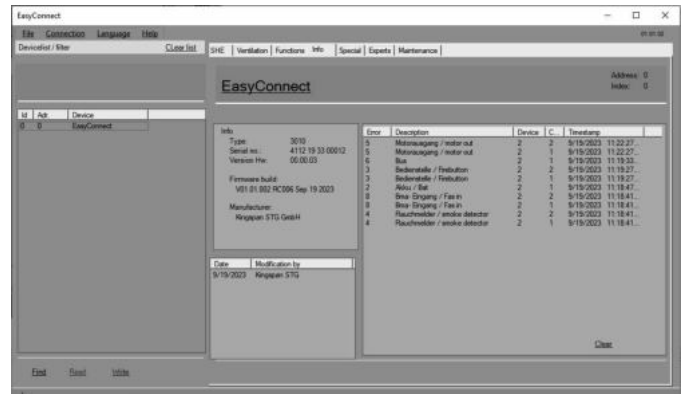

Fig.: Info interface (when the service port cable is connected)

The connected control centre appears in the **device** list with the address and name (EasyConnect). The Find button can also be used to display the connected control panel.

By pressing the **Read** button in the device list, the existing configurations can be read out.

Click on the Write button to apply changed parameters and configuration data.

The **Info** area displays information about the RWA control centre such as serial no. or the software version.

The field Date / Modification by displays who has made the last changes to the EasyConnect.

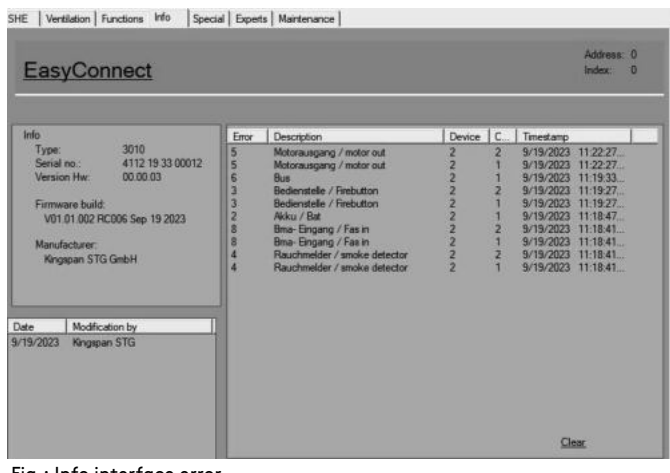

Any errors that occur along with an error description are displayed in the **Error** field.

The **Clear** button deletes the displayed error list. The times are only correct up to the last restart.

Fig.: Info interface error

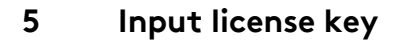

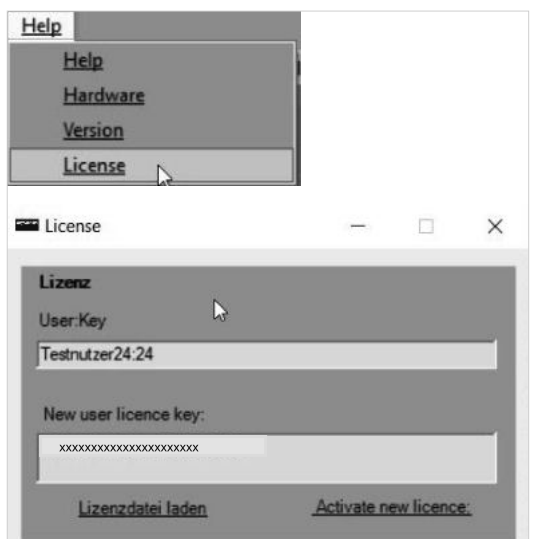

▶ Now in the **Help** tab under the License button, enter the license code in the "New user license key" field.

Then confirm with the "Activate new license" button.

The license is only effective after a restart of the EasyConnect configuration software.

Fig.: Window license

# **6 SHE configuration interface**

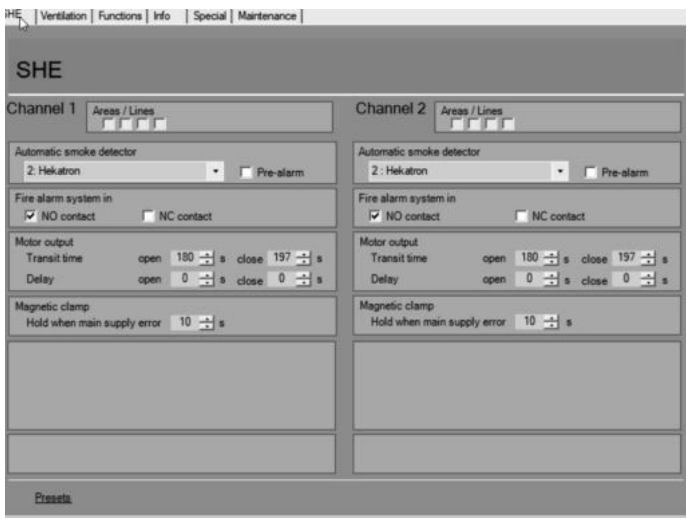

Fig.: SHE configuration interface

Connection settings for the following connected components can be made in the "**SHE"** configuration interface via PC:

- Automatic detector
- FAS input
- Motor outputs
- Magnetic clamp

The "Default settings" button is used to reset all configurations to their factory settings.

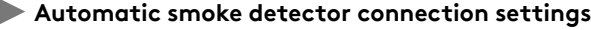

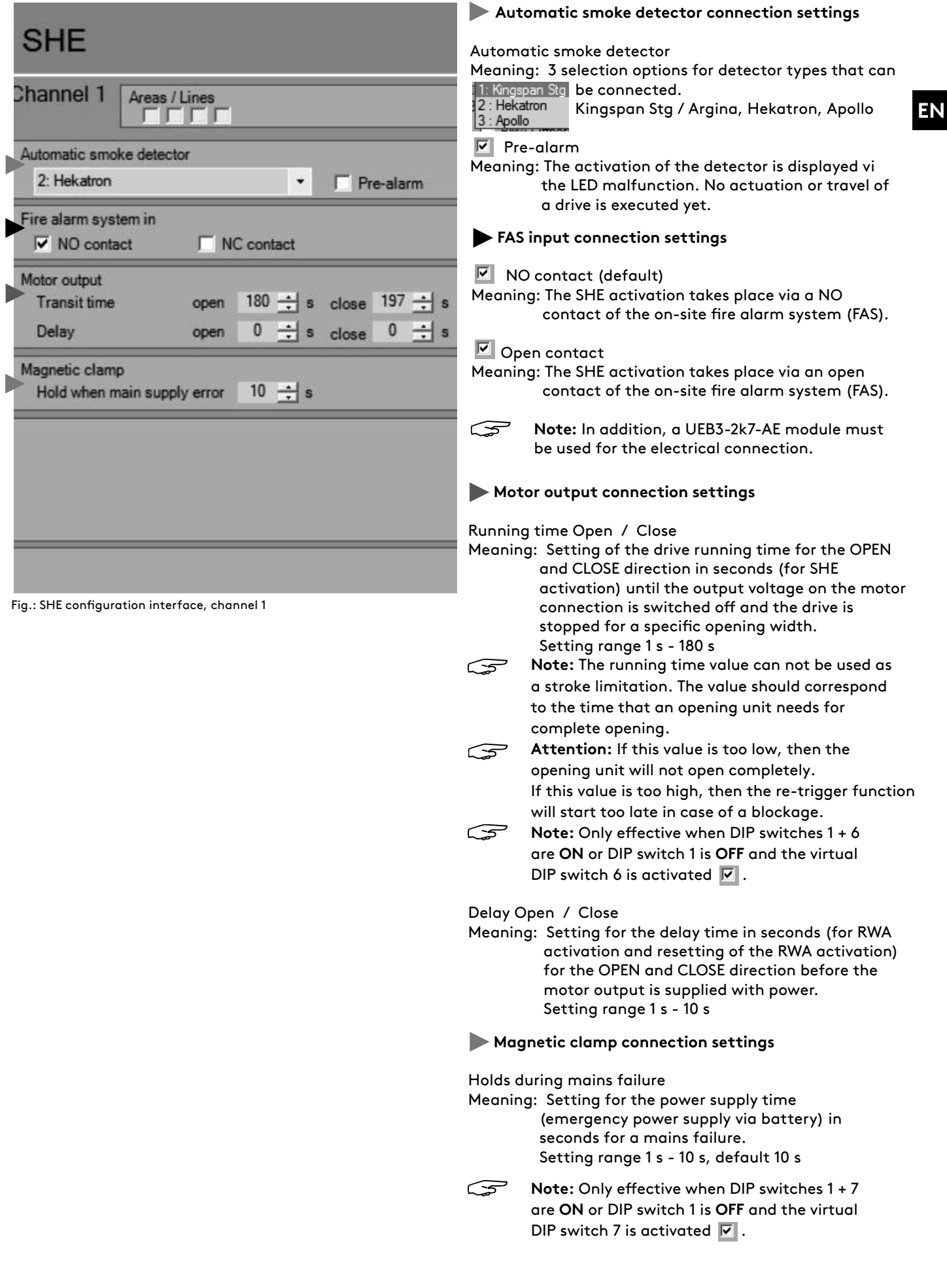

### **7 Ventilation configuration interface**

| Channel 1                                                               | Channel 2                                                      |
|-------------------------------------------------------------------------|----------------------------------------------------------------|
| Ventilation button                                                      | Ventilation button                                             |
| Open 100 - 1 % Close 0 - 1 %                                            | Open 100 - 1 % Close 0 - 1 %                                   |
| Drive to position                                                       | Drive to position                                              |
| Wind- / rain- / time- automatic closing                                 | Wind- / rain- / time- automatic closing                        |
| Detector type 1: WRM 24 (pulses)<br>٠                                   | Detector type an threshold see channel 1                       |
| $ab$ $7 \div m b$                                                       |                                                                |
| $0 \div 3$                                                              | $0 - x$                                                        |
| Closed position when wind                                               | Closed position when wind                                      |
| Closed position when rain                                               | $0 \div x$                                                     |
| $0 - x$                                                                 | Closed position when rain                                      |
|                                                                         |                                                                |
| Closing after time                                                      | Closing after time                                             |
| Motor output                                                            | Motor output                                                   |
| Open 180 - s Close 197 - s                                              | Open 180 - s Close 197 - s                                     |
| Transit time                                                            | <b>Transit time</b>                                            |
| <b>Stroke limitation</b>                                                | Stroke firmitation                                             |
| 8 - % Dip-Sw On                                                         | 8 4 % Dip-Sw On                                                |
| $0 \rightarrow a$ lose $0 \rightarrow a$<br>Delay.<br>Open <sub>1</sub> | Open $0 \rightarrow a$ Close $0 \rightarrow a$<br><b>Delay</b> |

Fig.: Ventilation configuration interface

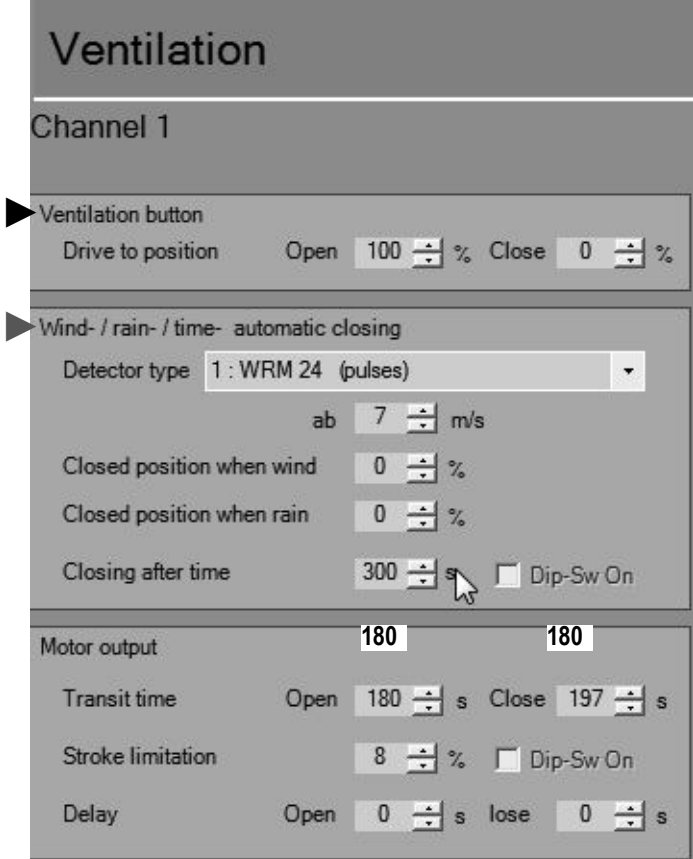

Fig.: Ventilation configuration interface, channel 1

Connection settings for the following connected components can be made in the "Ventilation" configuration interface via PC:

- Ventilation buttons
- Wind/Rain detector
- Motor outputs (drive)

The "Default settings" button is used to reset all configurations to their factory settings.

# **Ventilation button connection settings** ►

Position setting Open / Close

Meaning: Setting for the desired opening width of an opening unit as a percentage when pressing a connected ventilation button in the OPEN direction.

 **Automatic closing wind / rain / time connection set-**► **tings** 

#### Detector type

#### **0:Off**

Meaning: No wind / rain detector connected

**1:WRM24 (pulse)**

Meaning: The evaluation of the wind speed and setting of the wind threshold is done in the EasyConnect.

#### **2:WRM24 (threshold in WRM)**

Meaning: The evaluation of the wind speed and setting of the wind threshold is done in the WRM24V.

#### from 7 m/s (default)

Meaning: The automatic wind closing starts from this set wind speed (wind strength). Setting range: 0 - 20 m/s

**Note:** Only effective if "1:WRM24 (pulse)" is selected as detector type.

Wind-controlled closing

Meaning: Setting for the desired closing range from a specific wind strength as a percentage. 0 % full Close, 50 % half OPEN

#### Rain-controlled closing

Meaning: Setting for the desired closing range for rain as a percentage.

0 % full Close, 50 % half OPEN

Timer-controlled closing

Meaning: The opening units close automatically after a pre-set time in seconds independent of the wind or rain pulse contact.

**Note:** Only effective when DIP switches 1 + 5 متحسكا on the board are **ON** or DIP switch 1 is **OFF** and the virtual DIP switch 5 is **ON**.

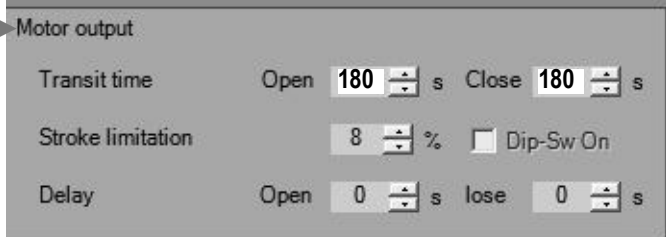

Fig.: Ventilation configuration interface, channel 1, Motor output

►

# ► Motor output connection settings

Running time Open Close

Meaning: Setting the real drive running time in OPEN and CLOSE direction in seconds until the output voltage at the motor connection is switched off and the opening unit is completely opened / closed. This is the base value for further settings such as stroke limitation and ventilation button position setting and must be set to the right value. Setting range 1 s - 1000 s, default 180 s

#### Stroke limitation

Meaning: Setting for the desired shorter opening width of the opening unit in ventilation operation as a percentage. 0 % = full Close, 50 % half OPEN / CLOSE,  $100 % = full OPEN.$  This function can only be used in the OPEN direction. كمختكأ **Note:** Only effective if DIP switches 1 + 3 on the board are set to ON and 8 to OFF or DIP switch 1 is OFF and the virtual DIP switch 3 is **ON** and the virtual DIP switch 8 is **OFF**. Delay Open Close Meaning: Setting for the delay time in the OPEN and CLOSE direction before the motor output of

Setting range 1 s - 300 s

### **8 Function selection configuration interface**

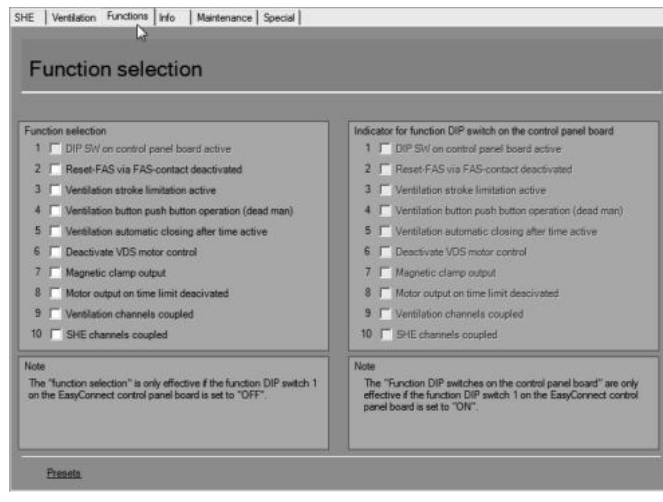

Fig.: Function selection configuration interface

In "Function selection" configuration interface, additional functions can be activated via PC by selecting  $\boxed{v}$ .

the connected drive is supplied with power.

At the same time, the manual DIP switch settings on the board of the control centre can be displayed along with the function selection.

The selected settings of the function selection are only active if DIP switch 1 on the board is set to OFF.

**Display of the DIP switch function on the control centre**

Nothing can be configured here. This display is only used for the documentation and display of the DIP switches set on the board.

The settings shown here are only effective if DIP switch 1 on the board is set to **ON**.

### **9 Special configuration interface**

| Error signal coupling channel 1 to channel 2                          | <b>Signal Outputs</b> |                |         |
|-----------------------------------------------------------------------|-----------------------|----------------|---------|
| Show errors on SHE manual call points parallel                        | Relais Out 3          | 7: Wind / rain | $^\ast$ |
| Ventilation button Stop requires opening and closing at the same time |                       |                |         |
| Channel 2<br>Channel 1                                                |                       |                |         |
| Changeover delay                                                      |                       |                |         |
| Motor output 1 500 - ms Motor output 2 500 -                          |                       |                |         |
| Wind-rain sensor                                                      |                       |                |         |
| $300 - 18$<br>Release after wind trigger                              |                       |                |         |
|                                                                       |                       |                |         |

Fig.: Special configuration interface

| 0: Collective SHE                                                                                                    |   |
|----------------------------------------------------------------------------------------------------|---|
| 1: Collective fault<br>2: Battery failure<br>3: Power supply failure<br>4: SHE failure<br>5: Bus failure<br>6: Motor failure | ۸ |

Fig.: Special configuration Interface, Signal outputs

Malfunction displays and monitoring processes can be configured in the "Special" configuration interface.

The "Default settings" button is used to reset all configurations to their factory settings.

#### **Error signal coupling channel 1 to channel 2**

 $\blacksquare$  Show errors in parallel on control point

Meaning: If link error is activated, errors occurring on duct 1 are also shown on the control points of duct 2 and vice versa.

ా

**Note:** The error display on the control centre door always shows the errors of both ducts.

### **Ventilation button Stop requires Open and Close at the**  ► **same time**

 $\boxed{V}$  Channel 1  $\boxed{V}$  Channel 2 Meaning: Repeated actuation of OPEN or CLOSE on a ventilation pushbutton does not cause the drives to stop.

# **Changeover delay** ►

Motor output 1: max. 5000 ms Motor output 2: max. 5000 ms Meaning: The changeover delay is the pause time in milliseconds when the motor output voltage reverses polarity.

# **Wind/Rain sensor** ►

Release by wind

Meaning: Once wind has been detected, the ventilation function remains blocked for this time. The ventilation function is then released again when the wind speed threshold has not been exceeded by the time set here.

Time setting 0 s to 900 s.

#### **Signal outputs**

Meaning: Here, the potential-free relay output 3 can be functionally configured (Relay Out 3). Default: Wind / rain message

#### **Selection options for all configurable functions:**

0: Collective RWA message

- 1: Collective malfunction 12: Service due
- 2: Battery malfunction 13: ON
- 3: Network malfunction 14: OFF
- 4: RWA malfunction 15: Motor output 1 fully opened
- 5: Bus malfunction 16: Motor output 2 fully opened
- 6: Motor malfunction 7: Wind / Rain
- 8: Motor output1 opened
- 9: Motor output2 opened
- 10: RWA duct1 activated
- 11: RWA duct2 activated

### **10 Maintenance configuration interface**

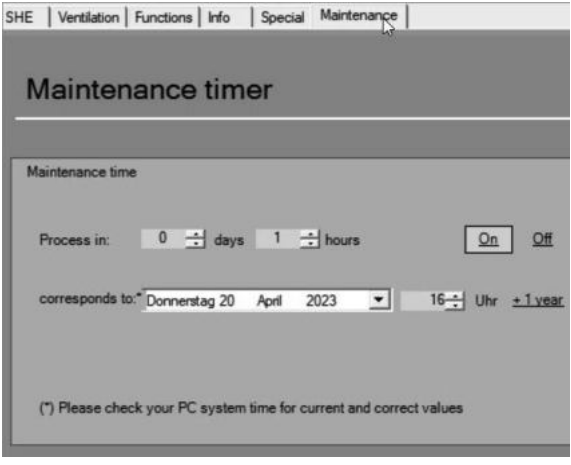

Fig.: Maintenance configuration interface

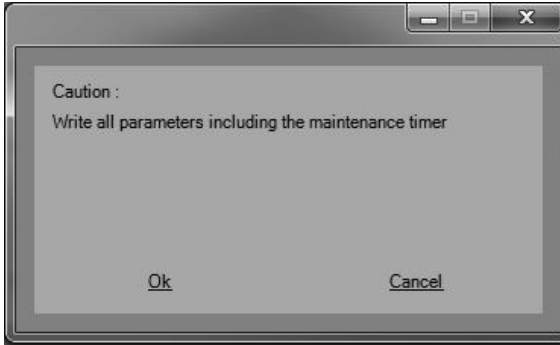

Fig.: Note window Maintenance timer settings

In the "Maintenance" configuration interface the maintenance time can be defined exactly with date and time.

#### **Maintenance timer**

Here the maintenance time can be defined by direct by setting the expiration days and hours.

The service timer is activated/deactivated via ON or **OFF**.

5 **Note:** If only ON is clicked, the service timer is set automatically to 1 year. For times that deviate from one year, you must first activate the service timer with "ON". Then enter the corresponding value and finish by clicking on "Write". Use Read to check whether the desired value has been applied..

If ON or Off is activated, an Info window opens. The service timer settings are applied using the OK button.

5 **Note:** Except for the settings for the service timer, all values set in the other tabs are also applied and transferred to the control centre.

The display "Data applied" OK is shown to confirm the successful setting of the service timer.